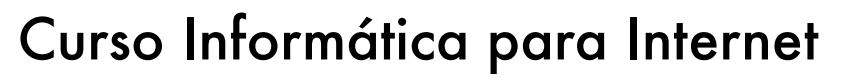

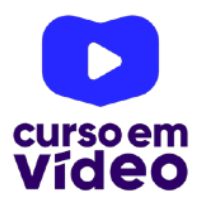

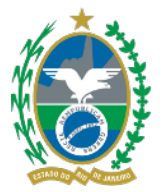

**LTPW1** 

Capítulo 05

# **Interações básicas com componentes da página**

No capítulo anterior, aprendemos uma maneira bem simples de interagir com o usuário usando os métodos prompt() e alert(). Agora chegou a hora de aprender com partes da sua página, utilizando alguns componentes do seu documento HTML5. Essa técnica que eu vou te ensinar agora se utiliza de um conceito maior chamado DOM, mas por enquanto não vamos entrar nesse assunto. Só confia no tio e vem!

Você tem todo o direito de usar esse material para seu próprio aprendizado. Professores também podem ter acesso a todo o conteúdo e usá-los com seus alunos. Porém todos o que usarem esse material - seja para qual for a finalidade - deverão manter a referência ao material original, criado pelo **Prof. Gustavo Guanabara** e disponível no endereço do seu repositório público **https:// github.com/gustavoguanabara/**. Este material não poderá ser utilizado em nenhuma hipótese para ser replicada - integral ou parcialmente - por autores/editoras para criar livros ou apostilas, com finalidade de obter ganho financeiro com ele.

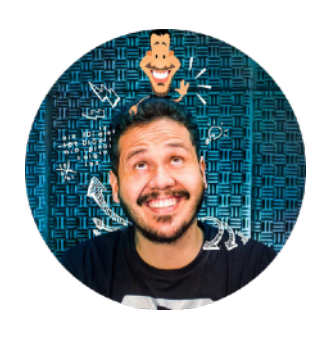

## **Já vamos direto para um código de exemplo**

Vou pular a parte de papo e conceitos e vou direto para a mão na massa nesse caso. Lá na sua pasta de projetos JavaScript, dentro de **exercícios**, crie uma pasta **ex004** e dentro dela um arquivo index.html com aquele código base que já fizemos algumas vezes. Modifique-o e adapte-o para que fique como apresentado a seguir:

```
1 <! DOCTYPE html>
 2^+<html lang="pt-br">
 \overline{3}<head>\overline{\mathbf{4}}<meta charset="UTF-8">
 5
          <meta name="viewport" content="width=device-width,
          initial-scale=1.0">
 6
          <title>Dados com JS</title>
\frac{1}{7}\langlehead>
 8
     <body>
 9
          <h1>Trabalhando com Dados v2.0</h1>
          <button onclick="inicio()">Clique para começar</button>
10
          <section id="resultado">
11
12
              <p>Aqui vai aparecer o resultado... </p>
13
          </section>
14<sup>′</sup></body>
     </html>
15
```
O nosso foco inicial será relembrar o código que escrevi lá na **linha 10**, onde criei um botão com uma chamada ao método inicio() quando for clicado pelo visitante. Isso já foi feito no capítulo anterior.

A novidade aqui está nas **linhas de 11 a 13**, onde criei uma seção identificada como resultado, com um parágrafo interno. Ele será o nosso elemento mais importante desse exercício.

Identificar os elementos que desejamos acessar via script é essencial para evitar dores de cabeça futuros. Quando identificamos o <section> com o nome resultado, deixamos as "portas abertas" para o JavaScript entrar.

Agora, para resolver esse exercício, vamos criar o método de resposta ao evento onclick do botão. Monte uma tag <script></script> na **linha 14**, logo depois do </section> e escreva o código a seguir. Não se preocupe se a confusão tomar conta da sua cabeça, logo logo eu vou explicar o script linha a linha.

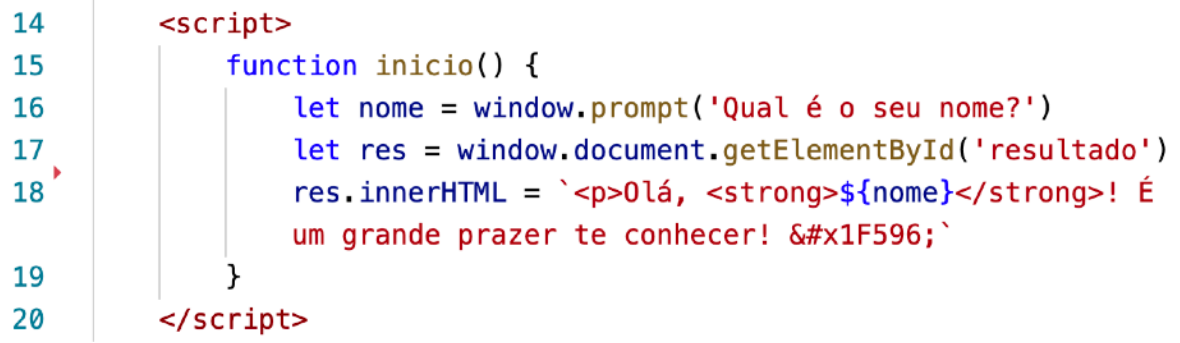

Dentro do script, entre as **linhas 15 e 19**, criamos a função inicio() e um bloco com {}. Dentro declaramos duas variáveis: nome e res. A variável nome vai receber o resultado de um prompt(). Até aí, nenhuma novidade.

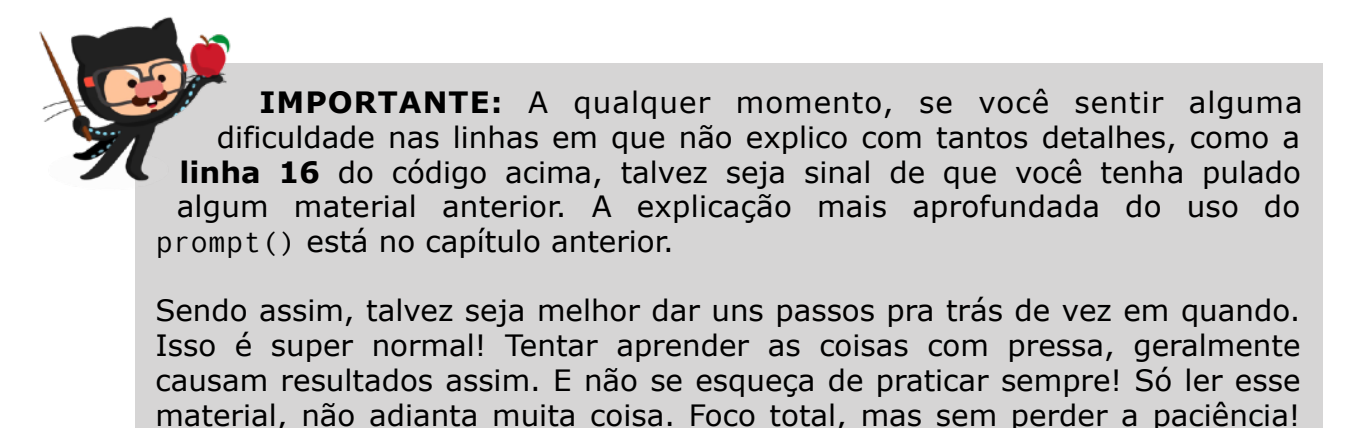

A grande novidade aqui foi a **linha 17.** É nela onde vamos focar nossos esforços agora. Iniciando a linha, usamos a instrução let que vai criar uma variável chamada res (na verdade, o que é criado é um **objeto**. Mas por enquanto pense em um objeto como uma *variável especial*).

O objeto res será o nosso **elo** entre o JavaScript e o HTML. Lembra da **linha 11** do código HTML? Lá eu dei um id para o elemento section e agora vou tirar proveito disso. Só segue a linha 17 e tenta ler em Português:

> *"Na janela do navegador (*window*), dentro do documento atual (*document*), pegue o elemento que tenha o id (*getElementById*) com o nome 'resultado'."*

É exatamente isso que você leu! A partir de agora, tudo aquilo que eu fizer com o objeto res em JavaScript, vai se refletir o objeto que tenha o id citado no código. Nesse código, se mexermos com res, vamos afetar diretamente a <section> do nosso documento HTML. Sacou?

Agora vamos olhar com atenção para a **linha 18** do código acima. Ela vai modificar o *"HTML que está dentro"* (innerHTML) da section. Dá só uma olhada na **linha 12** do nosso código HTML. Esse é o parágrafo que vai aparecer no navegador quando abrirmos o index.html. Porém, a **linha 18** vai mudar esse parágrafo quando o botão da **linha 10** for clicado.

Você consegue!

Para facilitar a programação, usei uma *template string* (já estudamos ela nos capítulos anteriores) e incluí um *placeholder* \${nome} para personalizar a mensagem. No fim da linha, ainda coloquei um código do emoji v para a mensagem ficar mais simpática.

**EMOJI?** Se você não entendeu como o código 🖖 virou uma mãozinha, recomendo que abra nosso material de HTML e vá para o PDF da **Aula 05**. Lá eu explico como descobrir o código de qualquer emoji existente.

<https://gustavoguanabara.github.io>

### **Agora vamos fazer tudo funcionar**

Vamos abrir o nosso arquivo index.html da pasta **ex004** e ver o funcionamento do script.

Logo no início, o parágrafo da seção que está logo abaixo do botão vai apresentar o texto padrão que configuramos no documento HTML. Talvez na sua casa, o botão fique um pouco menor, pois fiz umas configurações adicionais em CSS.

Ao clicar no botão, um prompt() será disparado, pedindo que o visitante digite o seu nome.

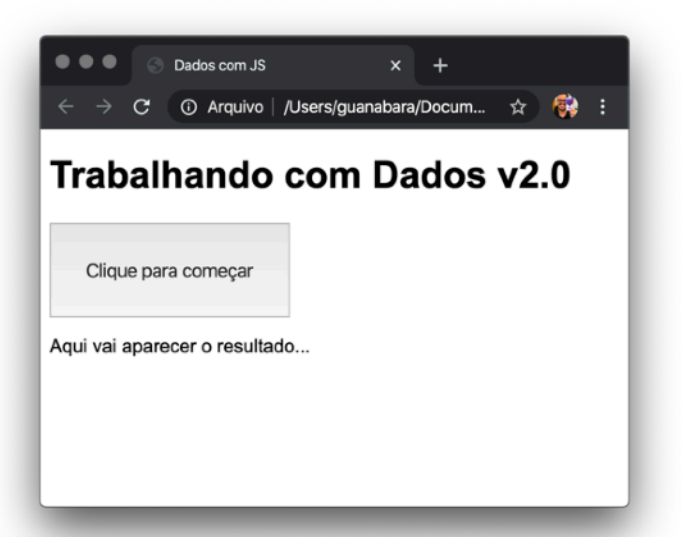

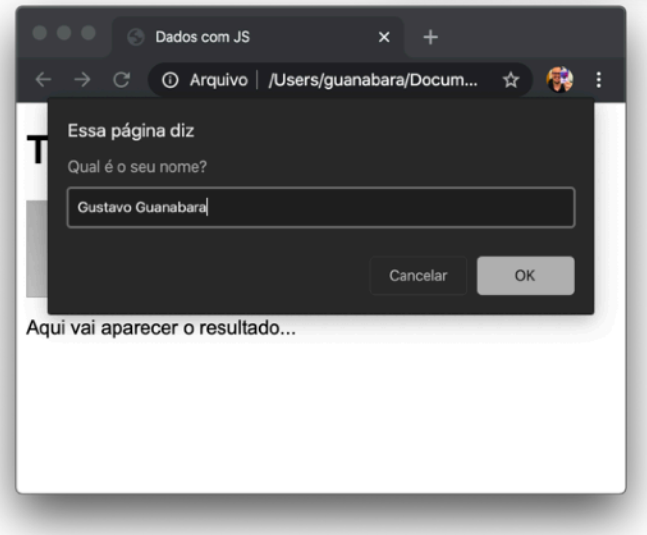

Por fim, depois de apertar o botão OK que fica na janela do prompt(), o parágrafo vai ser substituído pela mensagem de boas-vindas.

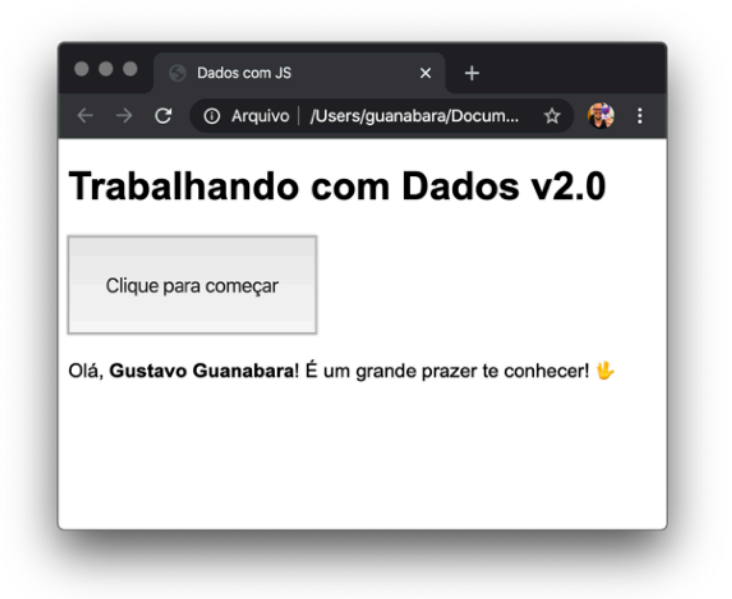

**SUGESTÃO:** Se o seu programa funcionou corretamente, meus parabéns! Só sugiro que faça uma pequena alteração na **linha 18** e veja a diferença. Substitua o símbolo de = por += (sem espaços) e perceba a diferença! Conseguiu entender? Mais pra frente, falamos melhor sobre isso.

#### **Não funcionou? Não se desespere!**

Eu sei que já falamos sobre isso no capítulo 03, mas como dessa vez tivemos que escrever um código bem maior, acho importante repetir o conselho. Quando estamos começando a desenvolver coisas em JavaScript, é muito comum cometer pequenos erros de digitação que vão fazer nosso código simplesmente parar de funcionar.

Dependendo do deslize, pode ser que uma única linha pare de funcionar ou até mesmo o script inteiro! Mas tem um jeito de usar o **Google Chrome** para ver o que aconteceu de errado.

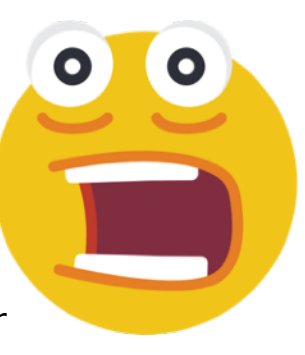

Vamos ver um erro muito comum que os iniciantes acabam cometendo. Analise a linha a seguir.

#### $17<sup>1</sup>$ let res = window.document.getelementbyid('resultado')

Mudei a **linha 17** do código, escrevendo getElementById() completamente em letras minúsculas (o que é um erro). Ao clicar no botão, o script pede o nome do visitante, mas não é capaz de mostrar o resultado na tela.

Se algo do tipo acontecer com você, vá até o Chrome, clique com o botão direito do mouse sobre uma área em branco do fundo do seu site e escolha a opção **Inspecionar** (veja a tela ao lado). Outra forma é pressionando  $Ctrl + Alt + Ino$ teclado ou clicar nos três pontos no canto superior direito da janela e escolher **Mais Ferrame n ta s > Ferrame n ta s do Desenvolvedor**.

Na janela que vai abrir, foque sua atenção no canto superior direito e veja o ícone vermelho que vai aparecer lá em cima.

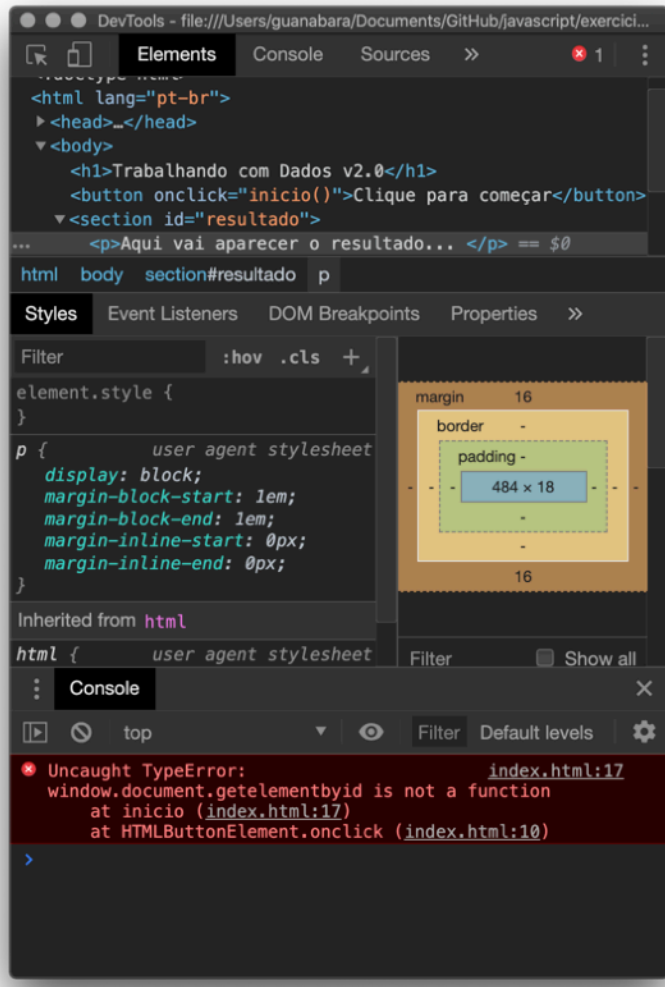

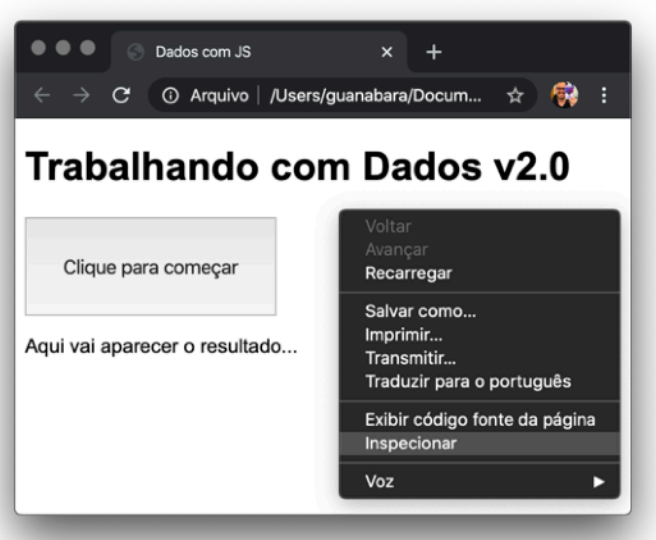

Este ícone aqui ao lado só vai aparecer se você clicar no botão e tentar executar o código com erro no navegador.

Agora vamos para a parte de baixo da janela, na guia **Console**. Note que existe um erro dizendo (em Inglês) que *"window.document.getelementbyid não é uma função em inicio()"*. Inclusive ele me indicou que o erro apareceu na linha 17 do arquivo index.html.

O erro também indica que algo aconteceu na linha 10, mas pode se acalmar. Ele apenas está dizendo que tudo se originou quando você clicou no botão (que está na linha 10).

Ao notar que você cometeu esse erro, corrija-o, salve as alterações (mantenha sempre o Auto Save ligado) e volte a atualizar o navegador (geralmente apertando F5 ou Shift+F5).

Não se esqueça: a janela **DevTools** do Google Chrome é uma das suas melhores amigas! #BFF

# **Eu já falei sobre isso no YouTube?**

Eu sei que às vezes as pessoas gostam mais de assistir vídeos do que ler livros, e é por isso que eu lanço há anos materiais no canal Curso em Vídeo no YouTube. O link que vou compartilhar contigo vai diretamente para a playlist completa do curso que já está totalmente disponível e mostra todos os procedimentos passo-apasso. Acesse agora mesmo!

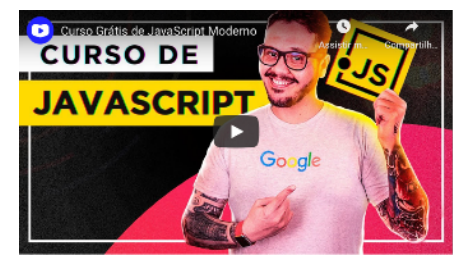

Curso em Vídeo: [https://www.youtube.com/playlist?](https://www.youtube.com/playlist?list=PLHz_AreHm4dlsK3Nr9GVvXCbpQyHQl1o1) [list=PLHz\\_AreHm4dlsK3Nr9GVvXCbpQyHQl1o1](https://www.youtube.com/playlist?list=PLHz_AreHm4dlsK3Nr9GVvXCbpQyHQl1o1)